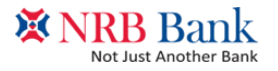

# Online Account Opening User Manual

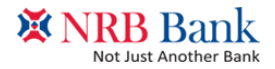

Step 1

Go to the following Link

<https://www.nrbbankbd.com/online-application/account/>

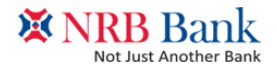

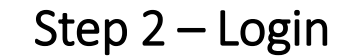

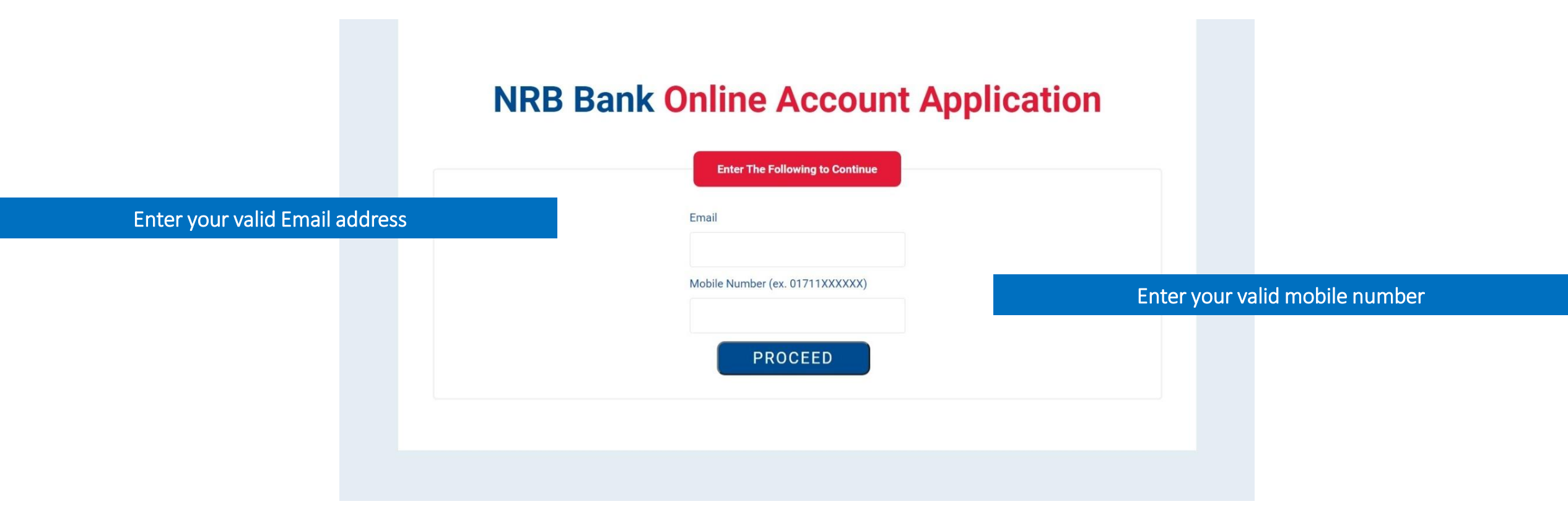

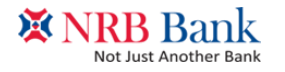

Step 3 – OTP Verification

### **NRB Bank Online Account Application**

Enter OTP sent to your mobile number/ email address for verification

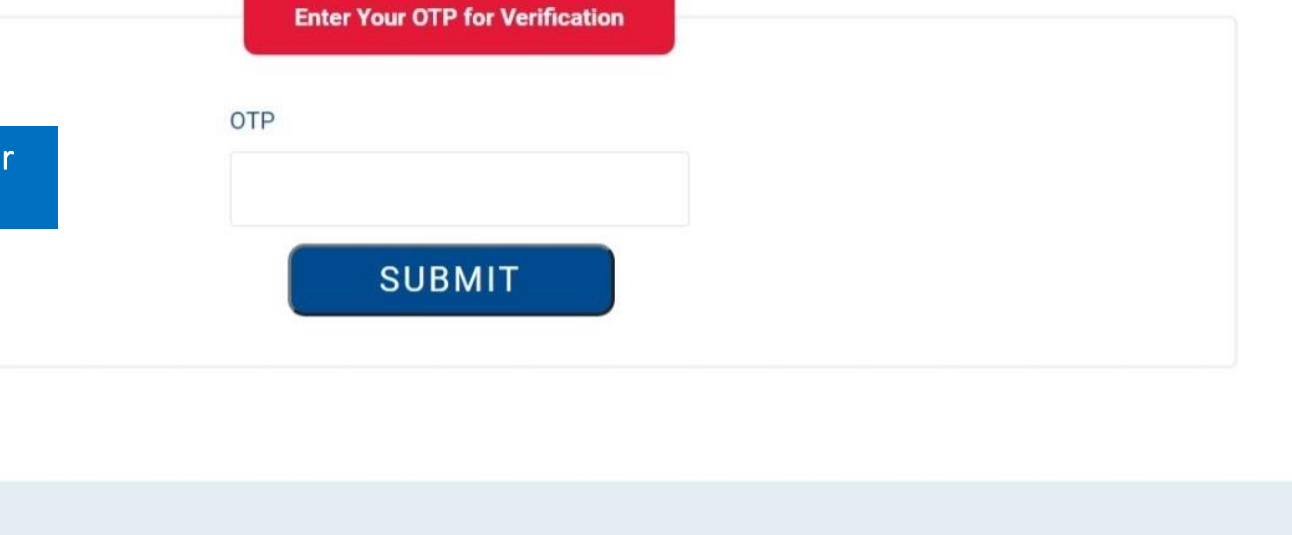

Press SUBMIT to proceed

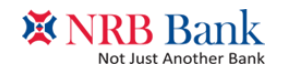

Step 4 – Applicant's Information

### **Online Account Opening Application**

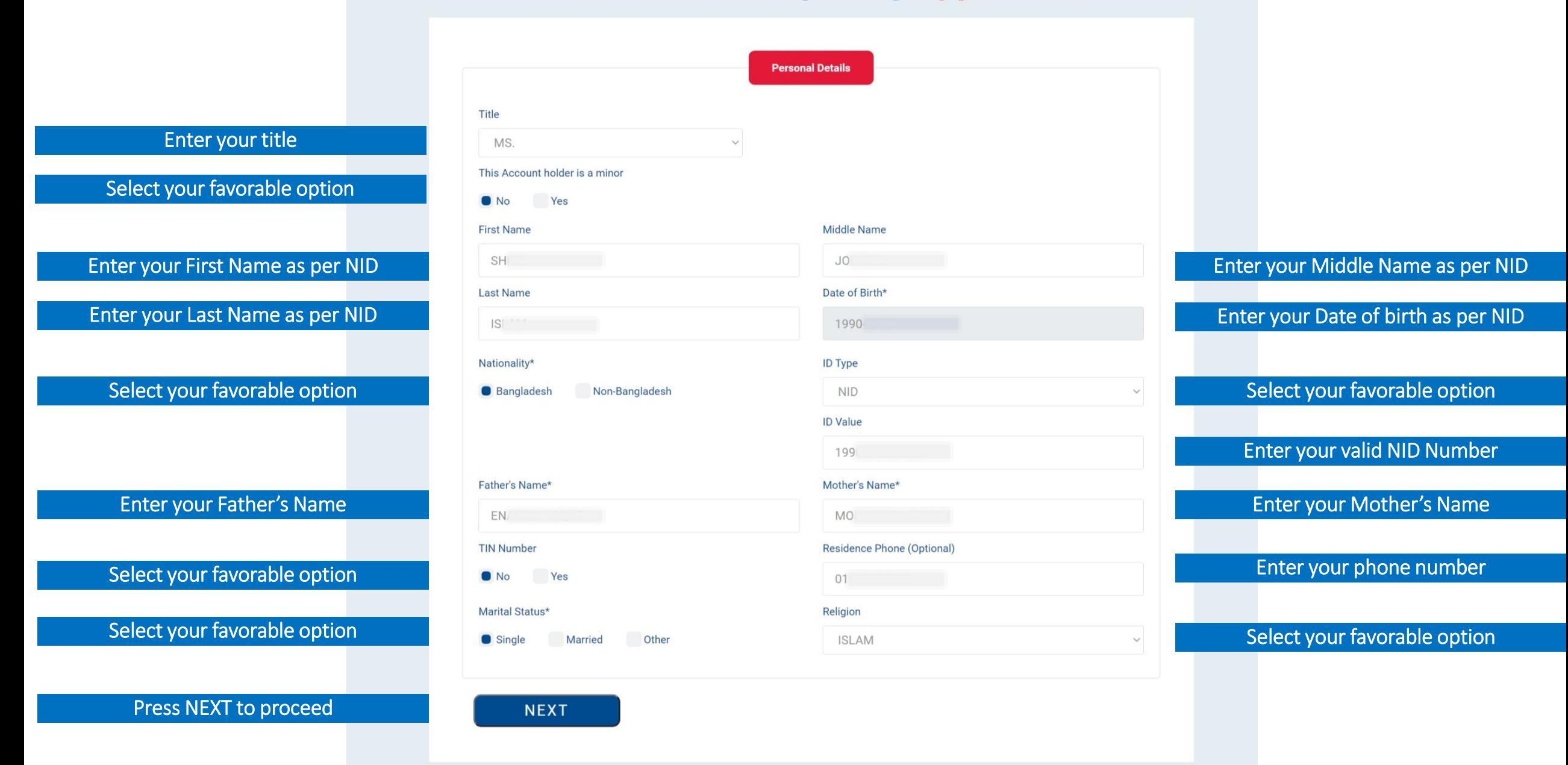

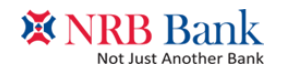

### Step 5 – Applicant's Information

### **Online Account Opening Application**

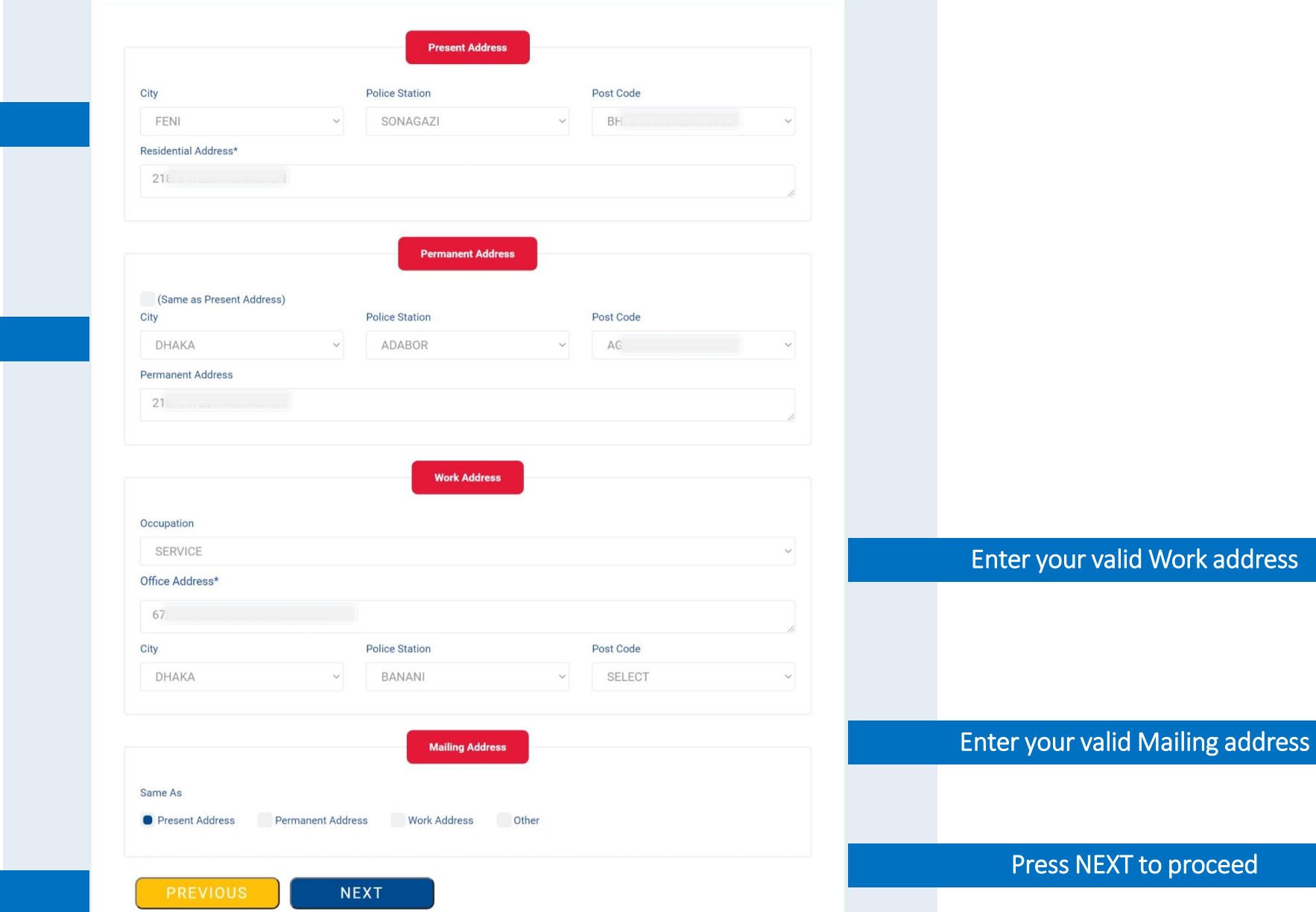

#### Enter your valid present address

Enter your valid Permanent address

Press PREVIOUS

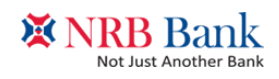

## Step 6 – Provide information for Joint Application<br>Online Account Opening Application

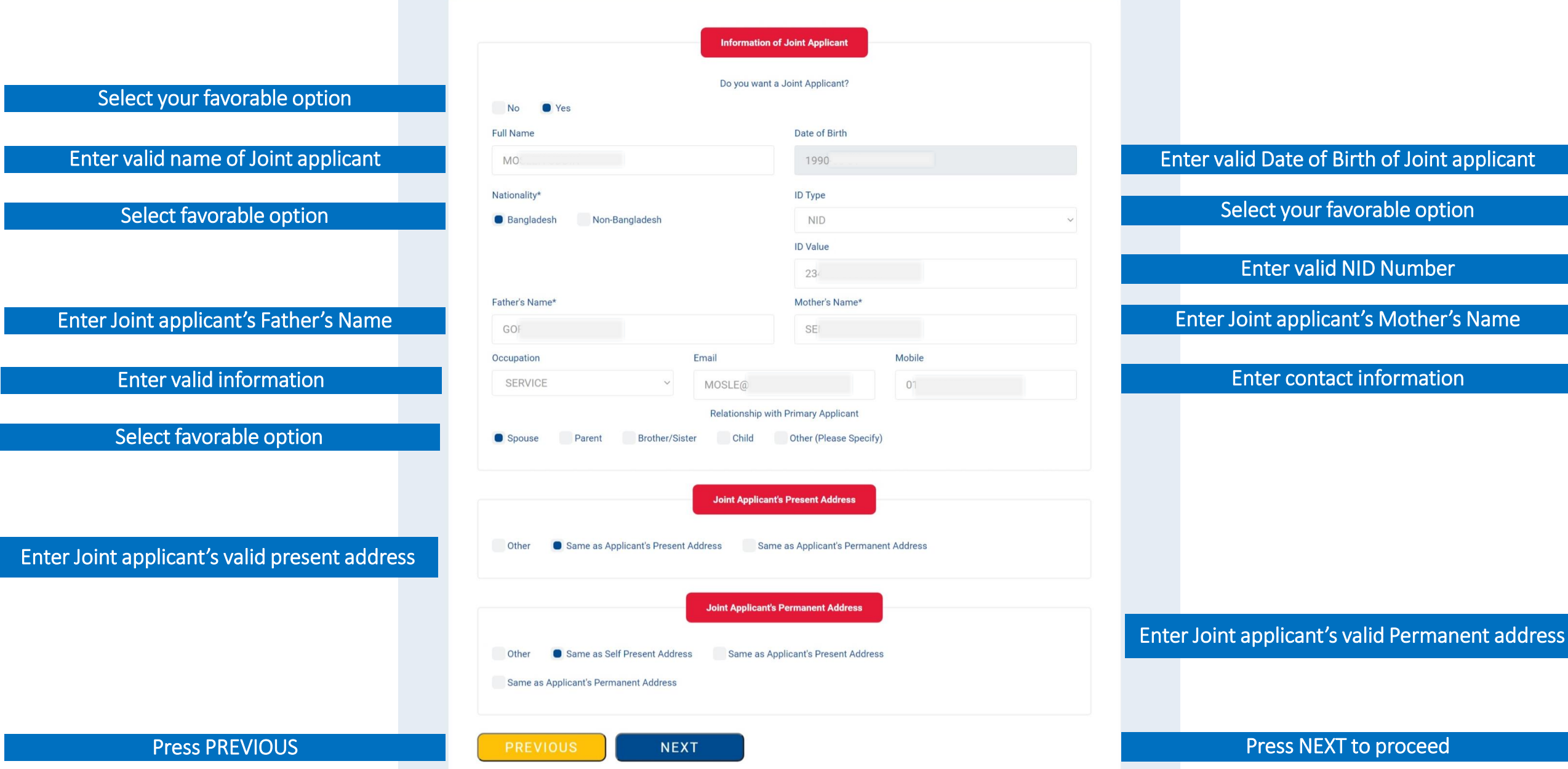

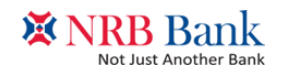

### Step 7 – Provide information of Nominee(s)

### **Online Account Opening Application**

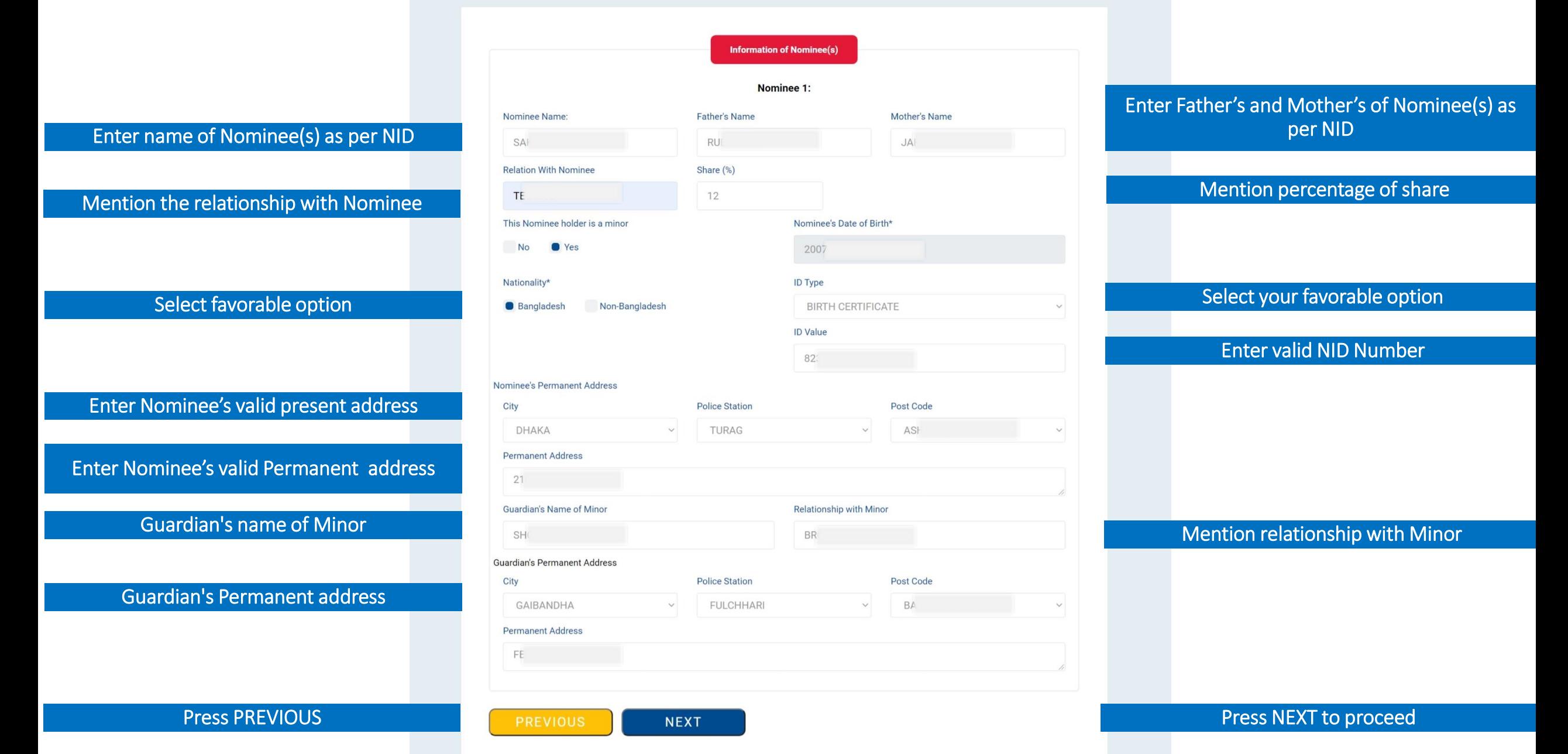

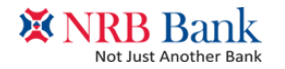

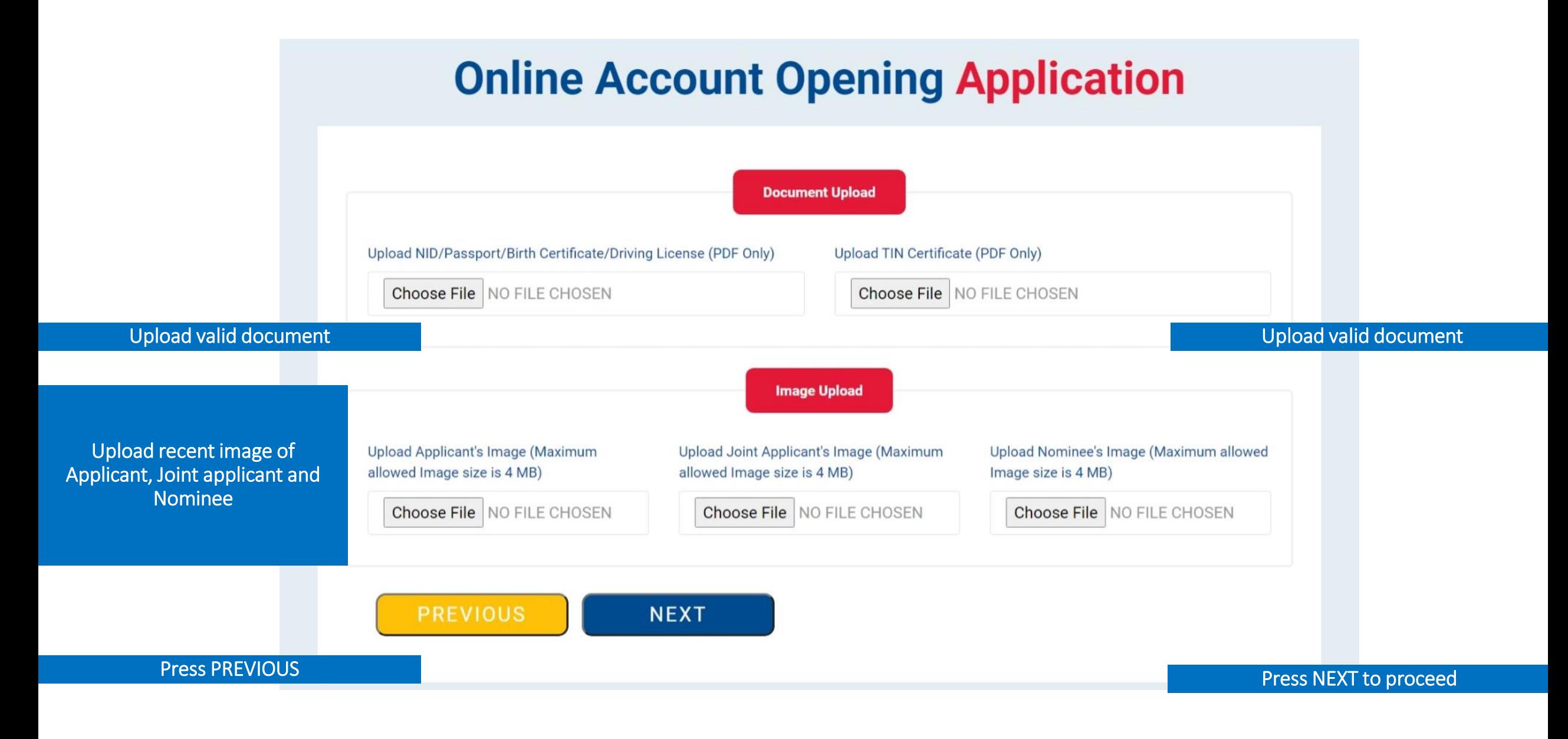

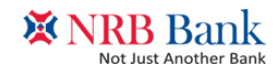

Step 8 – Product information

### **Online Account Opening Application**

Select favorable option

Select favorable option

Enter Valid information

Enter Valid information

Enter information

Press SUBMIT to complete the application

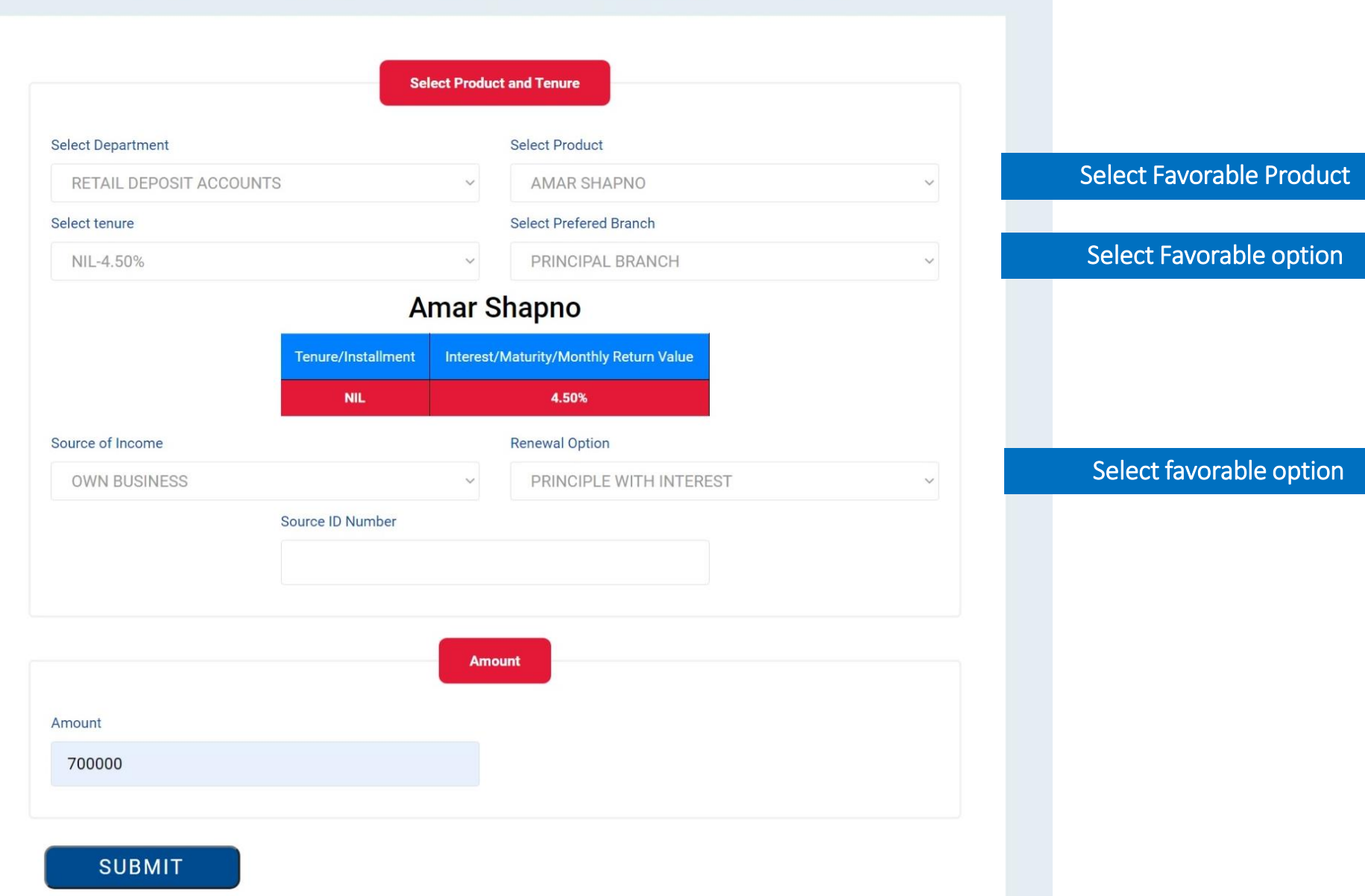

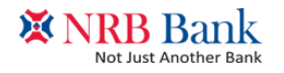

Step 9 – Complete your Application

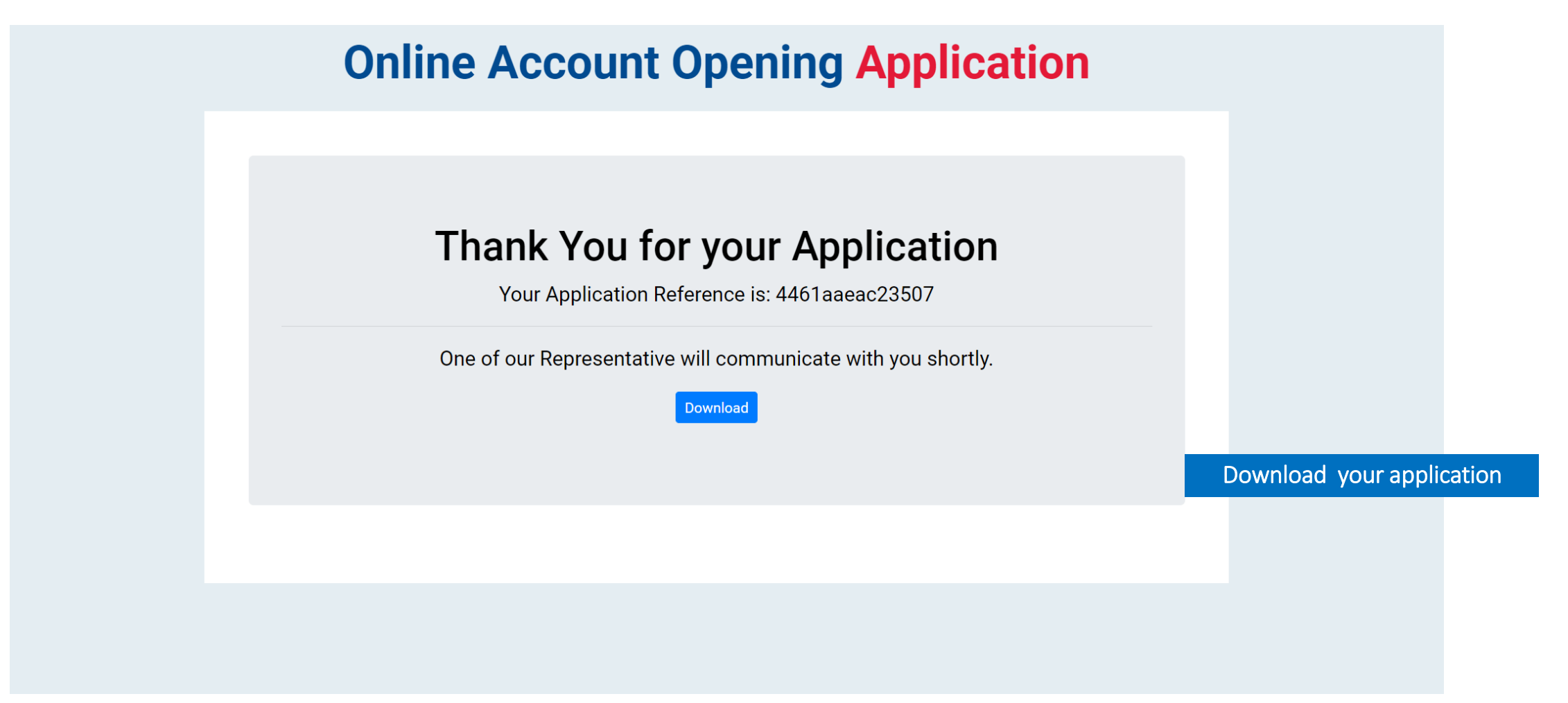

### Congratulation! Reference for account opening created Successfully!

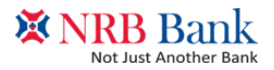

Thank you for banking with us!